## **SmartAdvocate Tip of the Week**

Are you taking full advantage of the "Show/Hide Columns" feature in SmartAdvocate?

The Show/Hide Columns feature is available on most screens in a case (e.g., Documents, Notes, Liens, Disbursements -Case Expenses, Negotiation/Settlement, Medical Providers, etc.). Quite often, there are additional columns you can add to the grid to show additional information. Here is an example on the Negotiation/Settlement page:

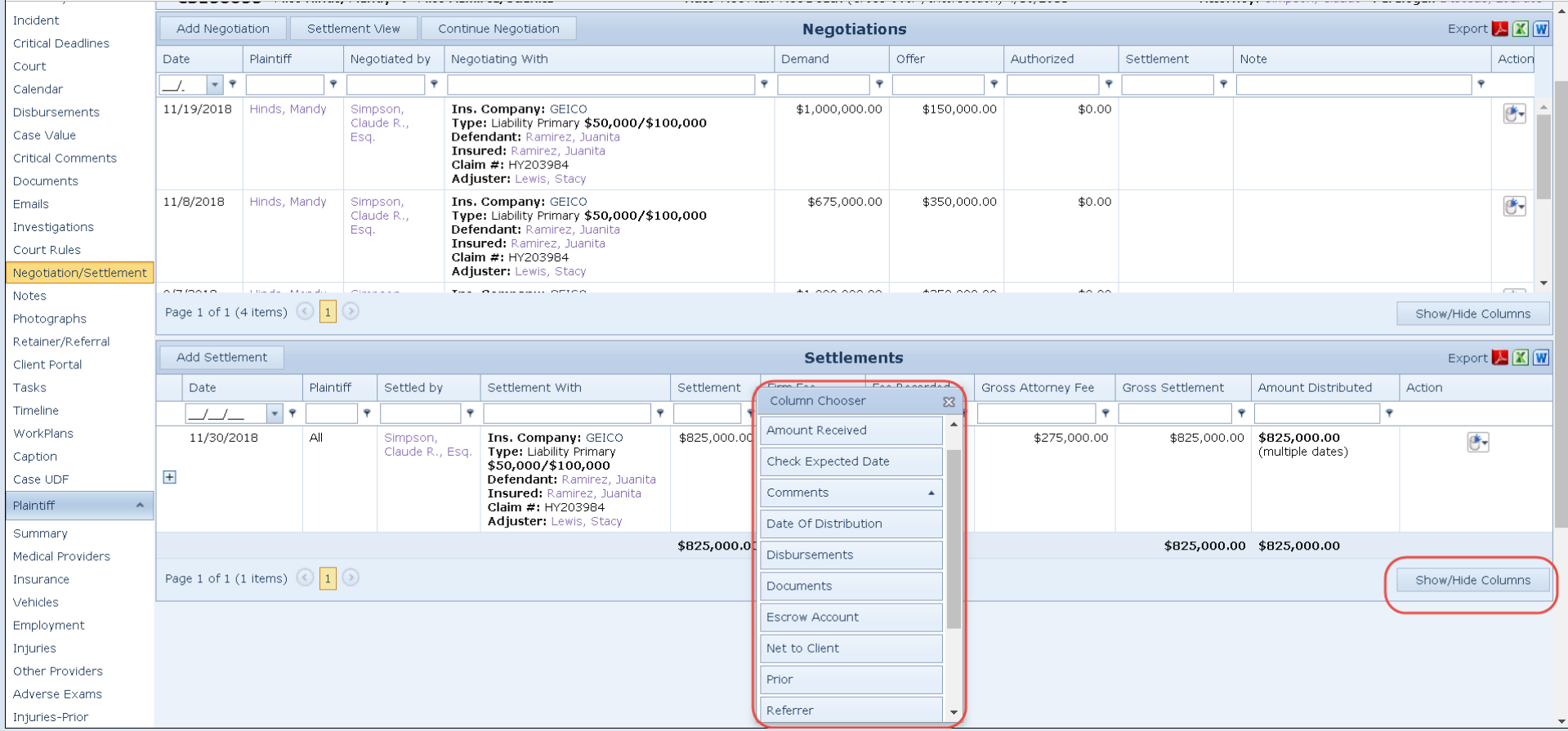

The pop-up box (Column Chooser), superimposed over the distribution list, was accessed by clicking the 'show/hide' button in the bottom right corner of the page. Additional columns can be 'dragged' from the Column Chooser list to the column headings (or columns can be removed bydoing the reverse). The screen shot below shows the same page from the Settlement screen, but with the 'Fee Recorded' and 'Net to Client' columns added to the grid.

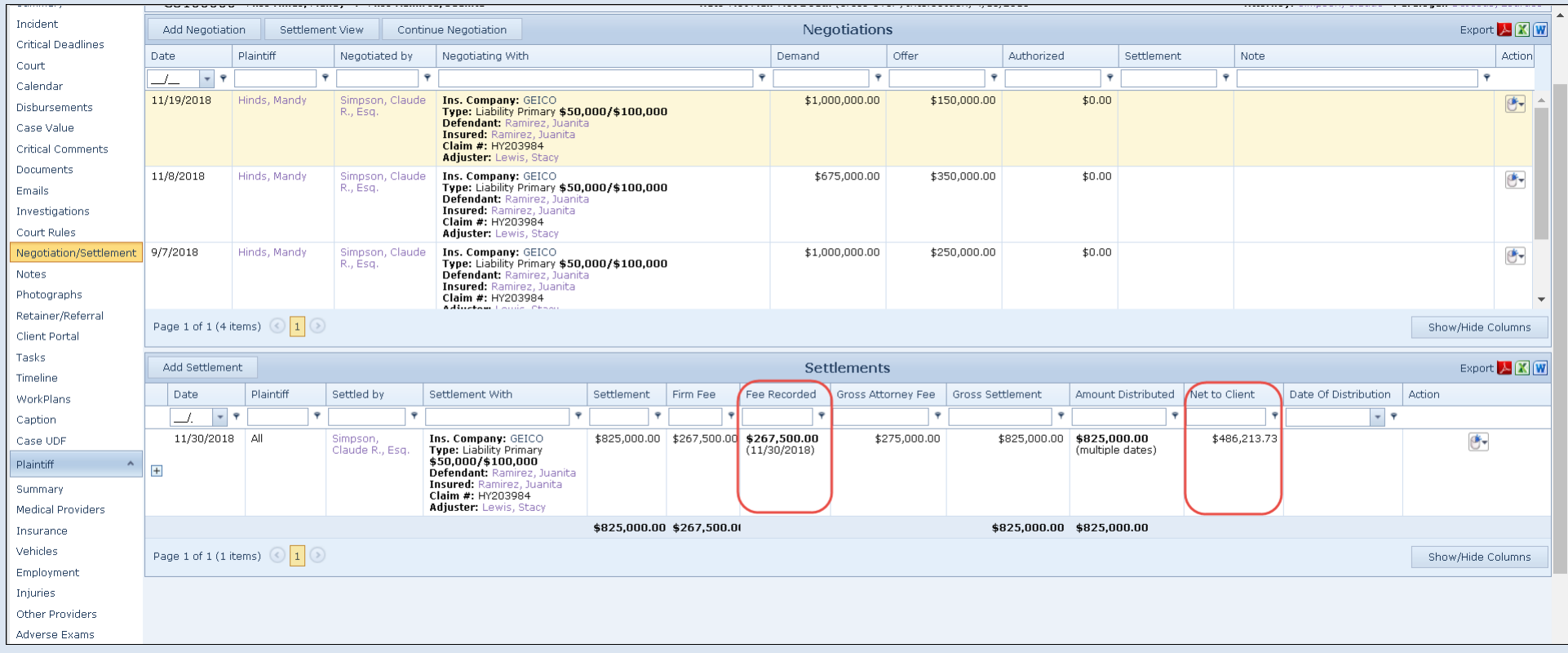

Here is another example shown on the Notes page. The second screen shot shows the same page with the 'Modified By' and 'Date Modified' columns added to the grid. (Note: The first screen shot below shows the 'Column Chooser' dialog box activated).

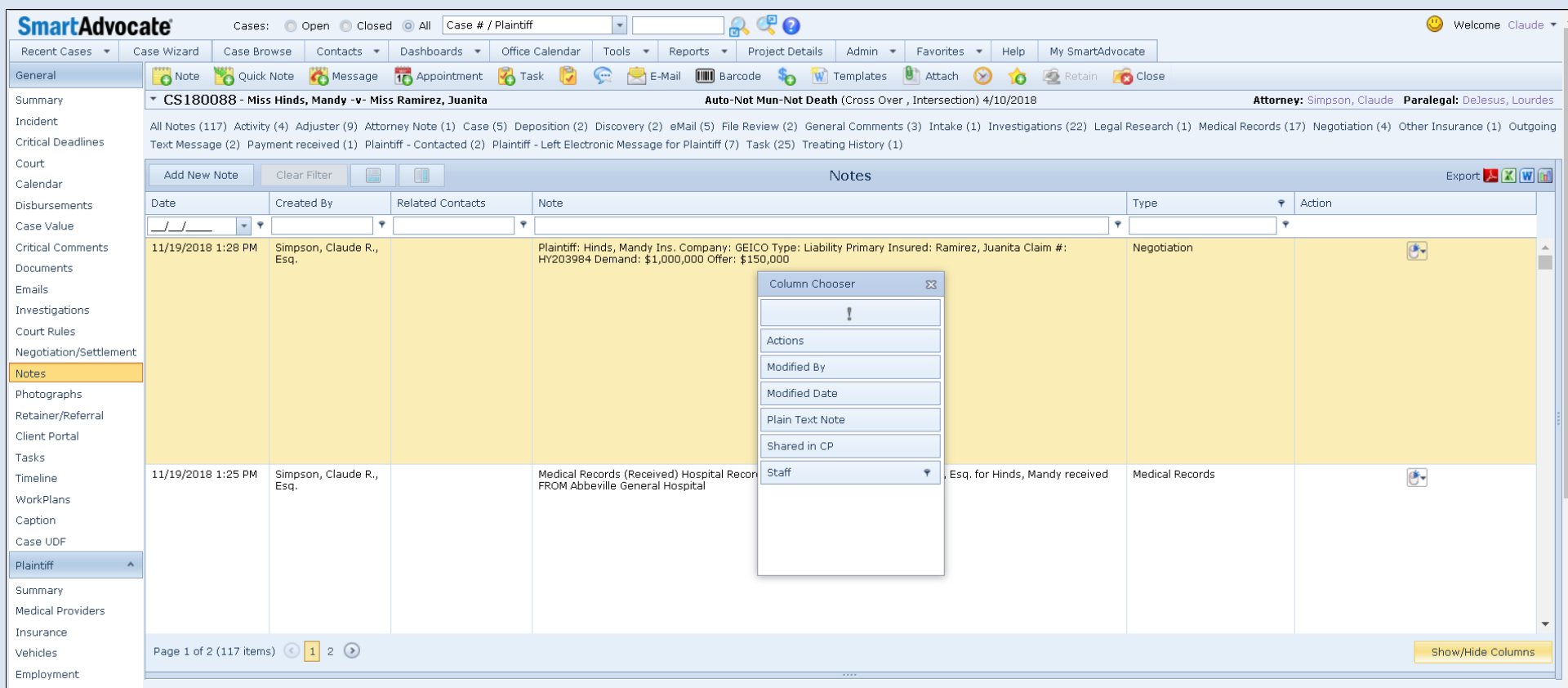

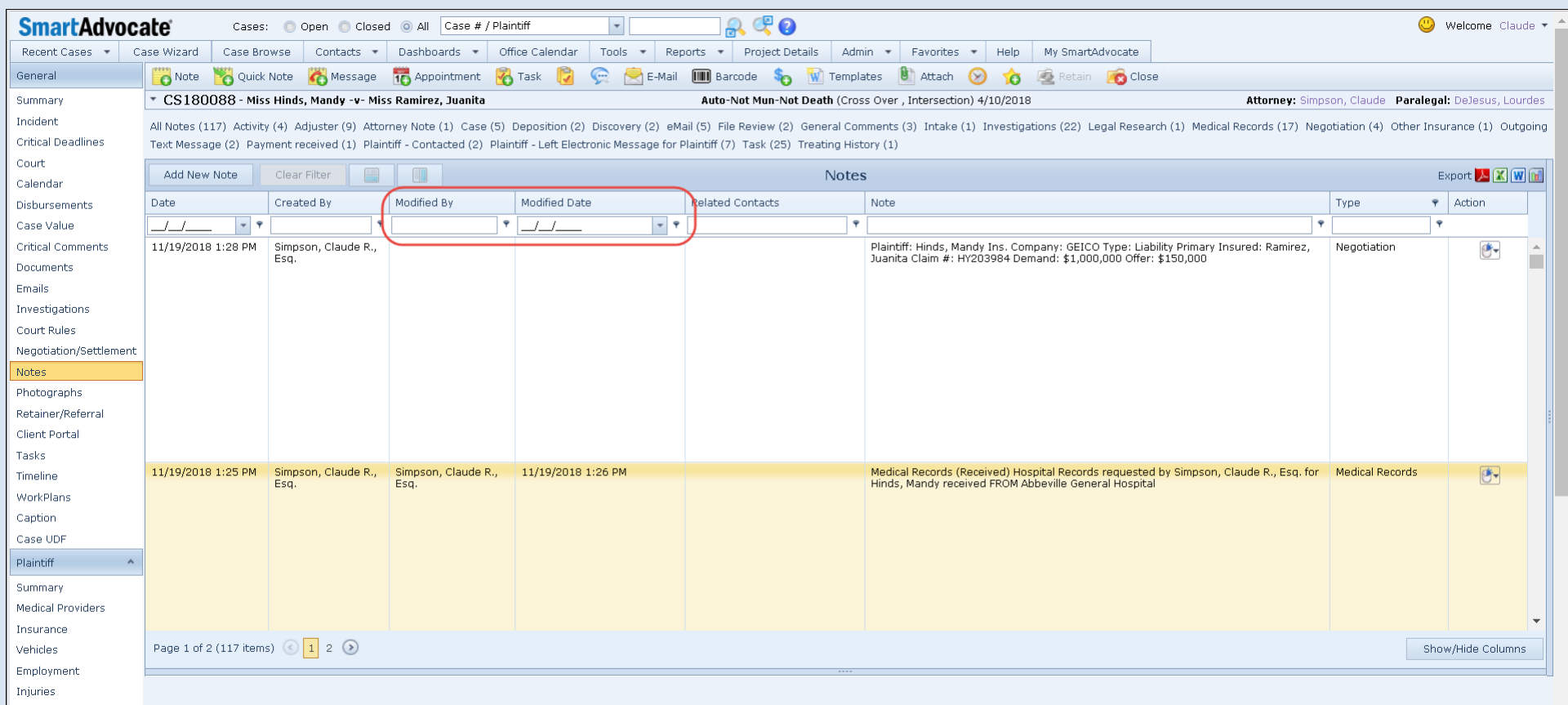

Here is a brief video clip showing how to add and remove columns as explained above:

*[Link to YouTube video]*